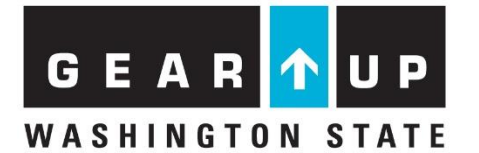

# **College Application and Acceptance Entry and Reporting**

# **Directions:**

# **Schools must report for all GEAR UP seniors each postsecondary application submitted, and confirm if the student accepted into the postsecondary institution if they receive an acceptance letter.**

## **To enter college applications:**

- 1. Login to the WSAC Portal.
- 2. Choose "Program" then "GEAR UP" from the blue bar menu.
- 3. Choose "Students" from the blue bar menu.
- 4. Search for the GEAR UP student by SSID, First Name, or Last Name. Type the student's full first or last name, it will not self-populate. Clicking "Search" without filtering opens a roster of all students enrolled in the school.
- 5. Click on the student's SSID number to open the individual student's record.
- 6. Under the student's name, there are three tabs, *'Activities,' 'College Apps',* and *'Notes'*.
- 7. Click on the *'College Apps'* tab.
- 8. Click on the *'+ Add Application'* button.
- 9. Select the College the student applied to from the drop down "College" menu. If you type the first few letters of the college, it will narrow the results.
- 10. Enter the date the application was submitted.
- 11. Click on the *'Save'* button at the bottom right hand corner of the *'College Application'* box.
- 12. The college the student applied to will now show up on the student's *'College Apps'* tab.
- 13. Repeat these steps to enter additional college applications.

### **To enter college acceptance data:**

- **1.** Follow steps 1 through 7 above.
- **2.** All college applications should appear for the students.
- **3.** Click in the box "Accepted at College" if the student has confirmed they were accepted.

### **To print a Students With Completed College Applications Report:**

- 1. Click on Activity Reports from the blue bar menu.
- 2. Select the "Students with Completed College Apps' report.
- 3. Click Run Report to view the report, or click CSV to get an exported file of the report.